## **GUIA DE ORIENTAÇÃO PARA INSERÇÃO DE NOTIFICAÇÃO DE EVENTO**

Versão 1.0

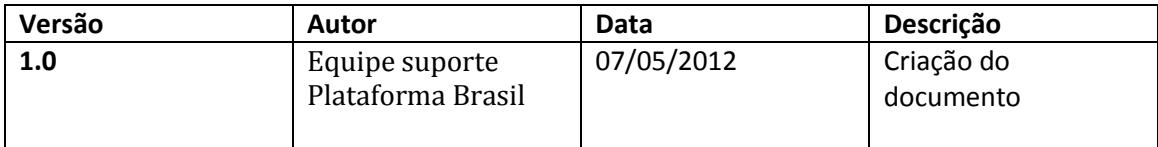

## GUIA DE ORIENTAÇÃO PARA INSERÇÃO DE NOTIFICAÇÃO DE EVENTO

- 1. Acesse o endereço: http://www.saude.gov.br/plataformabrasil
- 2. Após a aprovação do seu Projeto de Pesquisa, na coluna "Gestão de Pesquisa", clique na segunda opção, "Notificar Evento". Esta opção não permite que sejam feitas alterações **no** projeto, mas que sejam enviados novos arquivos, **relativos ao projeto**;

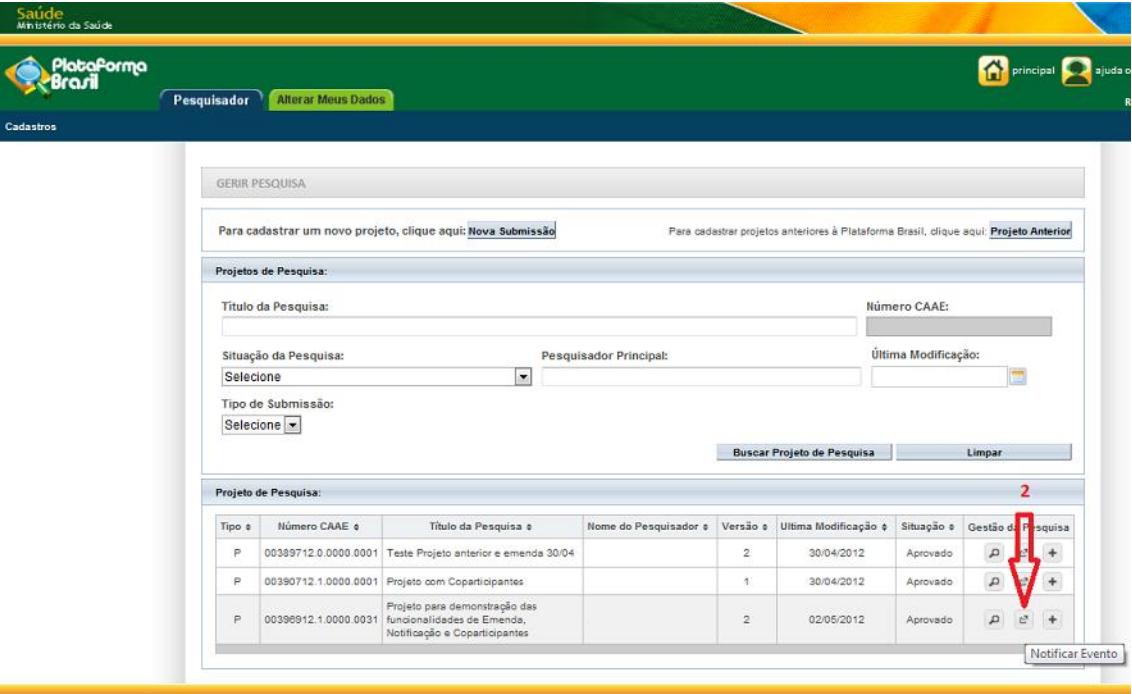

3. Selecione a opção desejada referente ao "Tipo de Notificação", campo de preenchimento obrigatório;

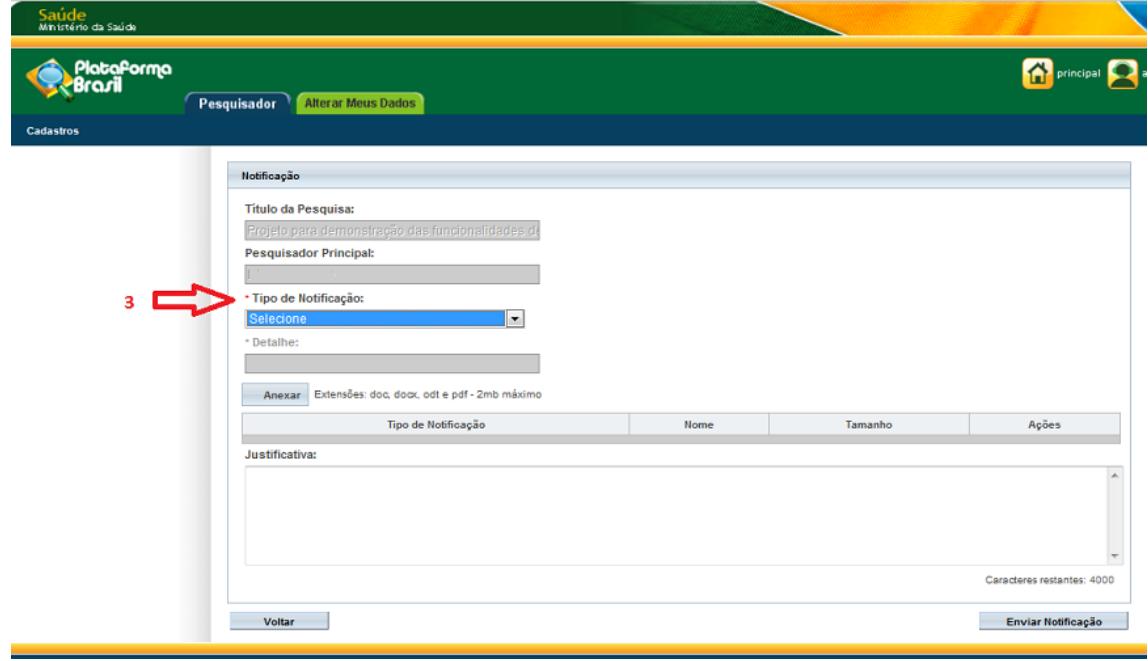

4. Em seguida, clique no botão "Anexar" para enviar o arquivo selecionado, atentando-se aos formatos aceitos: doc, docx, odt e pdf - 2mb máximo;

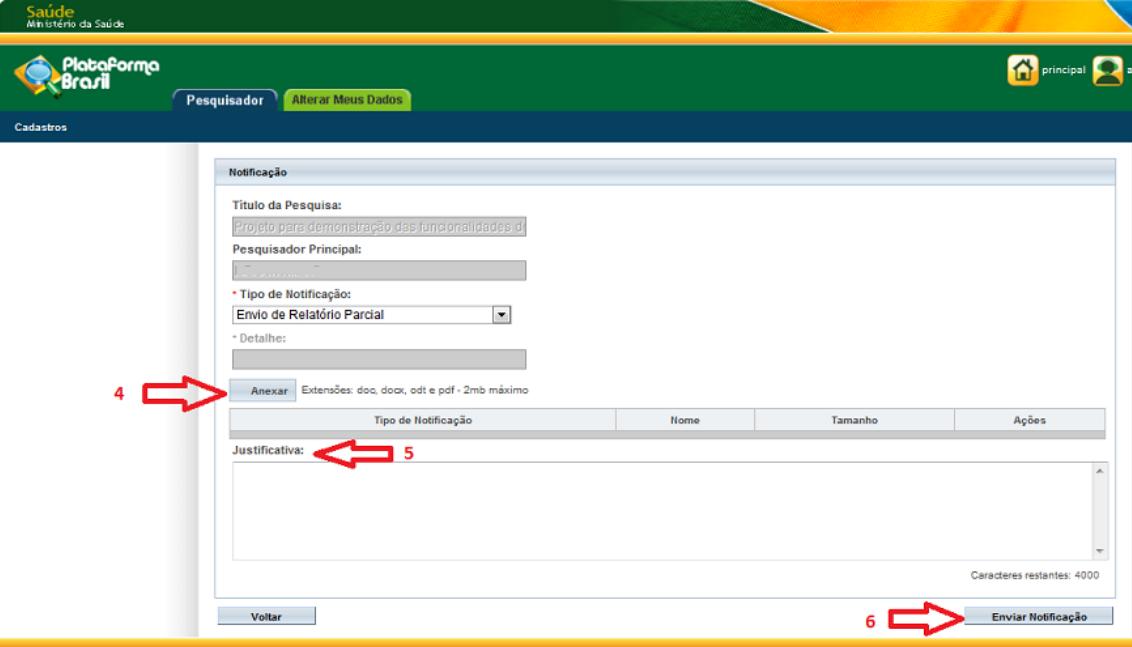

- 5. Neste campo é possível justificar o envio do documento relativo ao projeto;
- 6. Para finalizar, clique no botão "Enviar Notificação";
- 7. A mensagem "Notificação enviada com sucesso" aparecerá na parte superior da tela;
- 8. Clique no botão "Voltar";

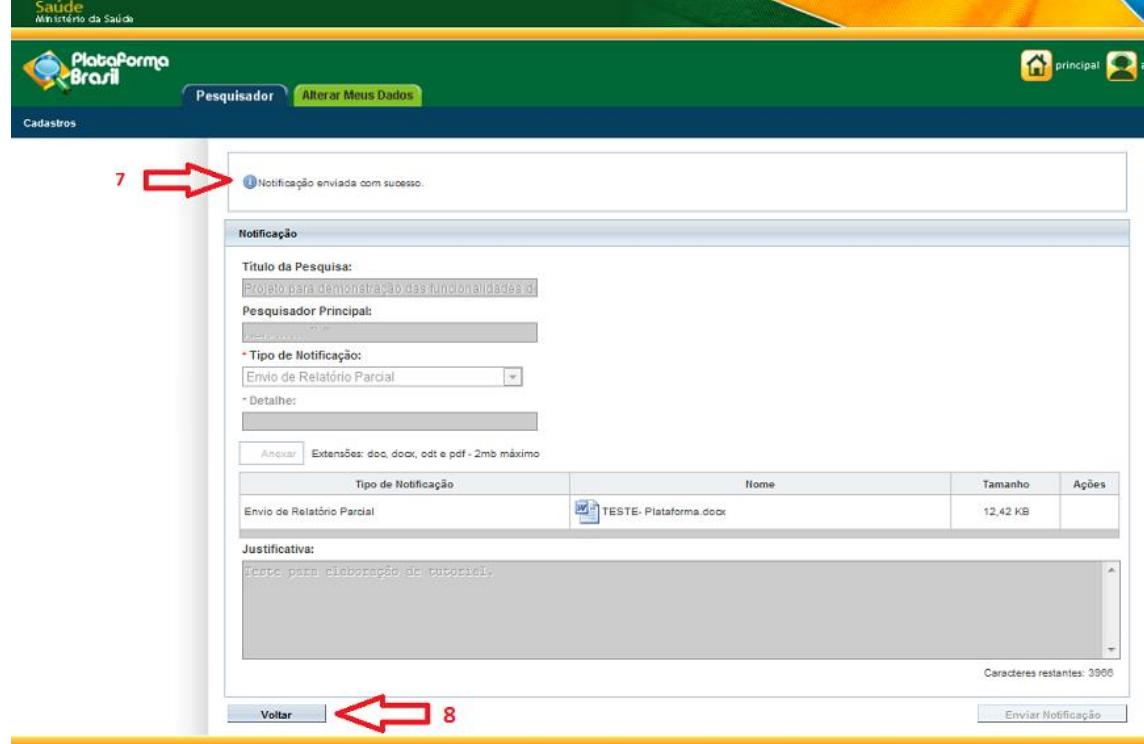

9. A tela inicial aparecerá novamente, clique em "Detalhar" para visualizar a notificação submetida;

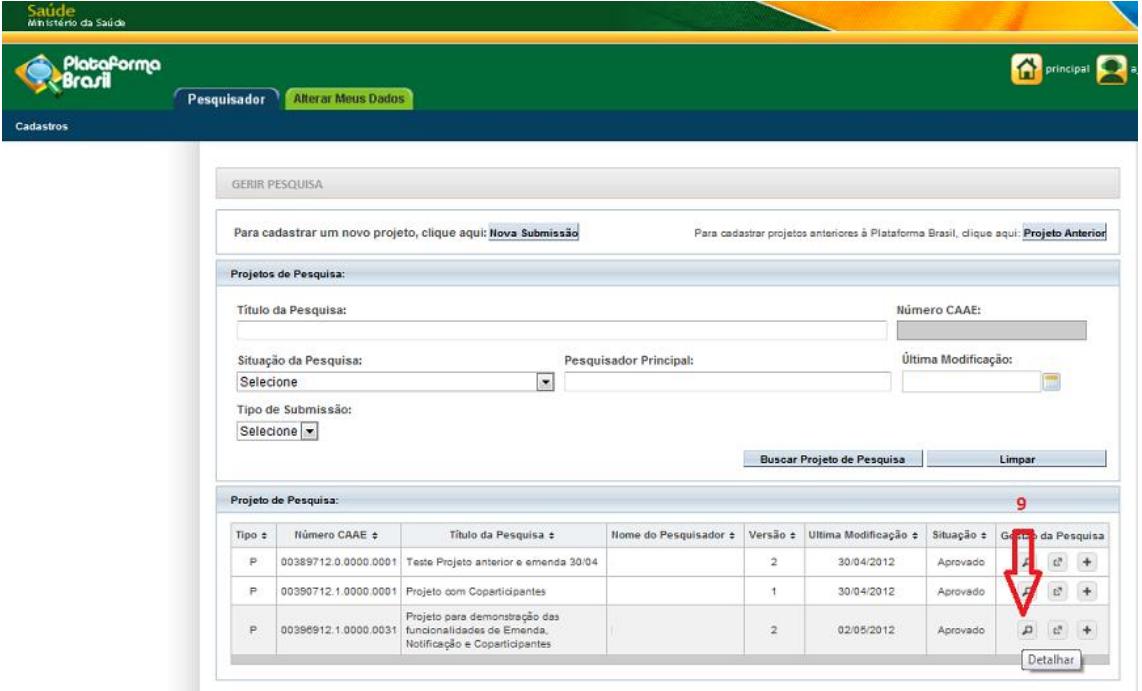

10. Neste item, é possível visualizar o "Tipo de Documento", "Situação", "Arquivo" e a data da "Postagem". Para voltar à tela inicial, clique no botão <Voltar> (11).

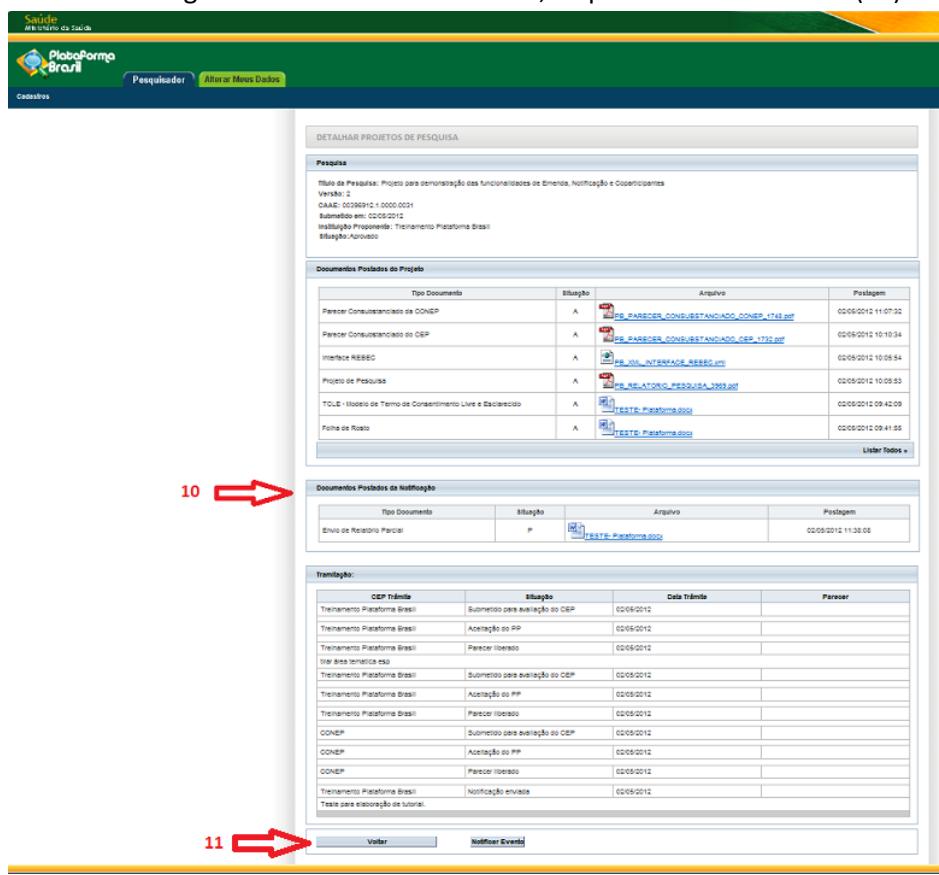

OBS: É possível enviar mais de um arquivo de notificação, repetindo o processo supracitado.